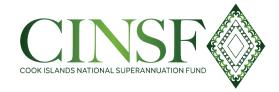

## **Member Online Portal Login**

1. Go to www.cinsf.com

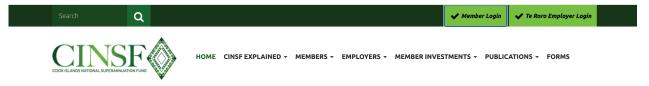

**2.** Click on the Member Login tab **or** copy below LINK and paste on to Internet Explorer to enable you to activate your new account.

https://funds.linkmarketservices.co.nz/cooks/#/auth/login

Once you have activated your account, copy the above LINK to your Google Chrome browser

3. Click on "Register a New Account"

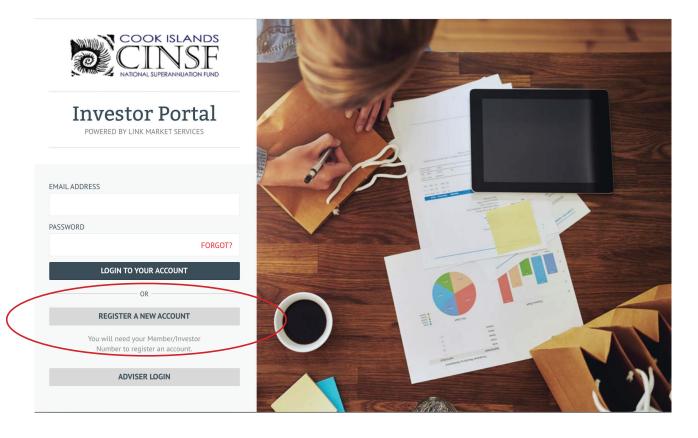

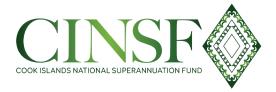

**4**. Enter your Member number, which is NSF3\*\*\*\* (*Please contact Superannuation office if you are unaware of your NSF Number*)

Enter your date of birth

Read the Terms and Conditions and then Accept if you agree.

## 5. Click on continue registration

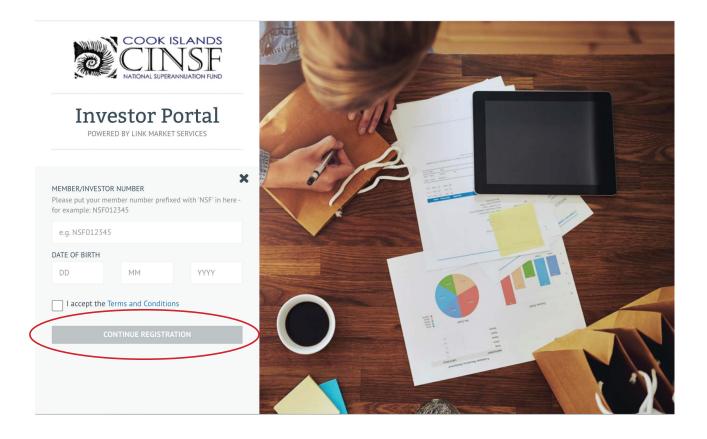

**6.** Enter the email address that you want to use; you will need to be able to receive a confirmation email to complete the process.

7. Enter your choice of password (must be at least 8 characters and include upper and lower case letters, at least 1 number and at least 1 symbol, we recommend @ or # or \$ or % symbols)

8. Click on "Register my Account"

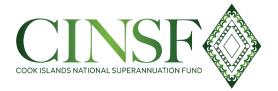

9. Wait for the confirmation email; it should arrive within 15 minutes.

**10.** Click on the registration link to complete your registration.

After you click on the registration link you will be directed through to the screen below where you will now enter your email address that you registered with and your password and then click on "Login to my Account".

If you forget your password then click on the Forgot? Icon and follow the password reset procedures.xlf you

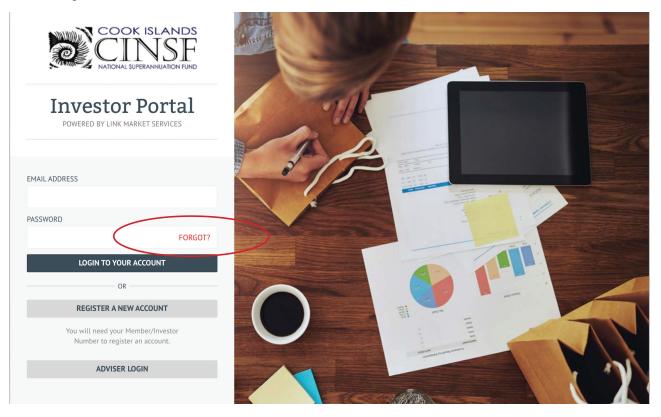

If you have any issues please contact us on email cinsf@linkmarketservices.com or contact the CINSF Staff enquiry@superfund.gov.ck